# Citizens Weather Observing Program (CWOP) Configuration for *Davis WeatherLink.com 2.0* Users

(Last updated: 29 January 2019)

These instructions assume you have already setup your weather station and Weatherlink.com account.

### 1.) Gather Station Location Data

- You will need your Latitude and Longitude in decimal degrees and Elevation in metres. (This info may already have been entered on weatherlink.com)
- See the How-To "Signing up for CWOP" for methods to obtain your station location data: http://www.weather.gov/media/epz/mesonet/CWOP-SignUp.pdf

### 2.) Get a CWOP Station ID:

With any web browser, fill out the form at: http://www.findu.com/citizenweather/cw\_form.html

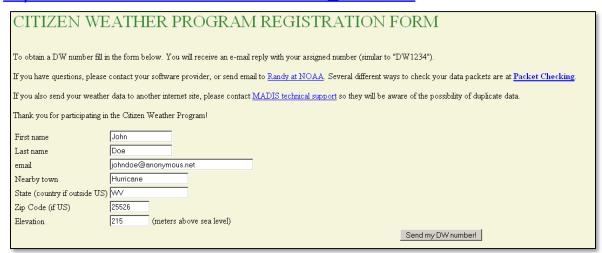

- Please use a valid email address (don't worry no SPAM).
- If you are a business or agency, you may wish to use its name in place of "First Name" and "Last Name." Otherwise, use whoever will be the primary contact.

## 3.) Send the form, then make note of your CWOP Station ID:

Your Citizen's Weather Account Number is: FWxxxx

An email will be sent to John Doe (johndoe@anonymous.net) confirming this number.

# 4.) Configure Weatherlink.com:

Go to <a href="http://www.weatherlink.com/">http://www.weatherlink.com/</a> and login using your Weatherlink ID and password.

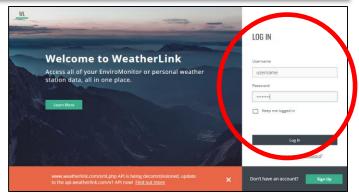

# 4.) Continued:

 After logging in, click on the settings (wrench) icon on the far right.

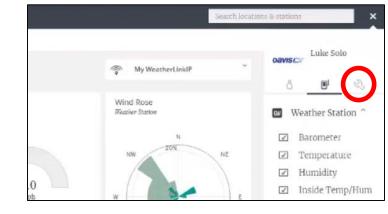

• The 'Device Info' screen will come up.

(If you have multiple devices, they'll show up in a list on the right. Make sure you select the correct device to setup.)

 Next, click "uploads" on the black bar near the upper-right.

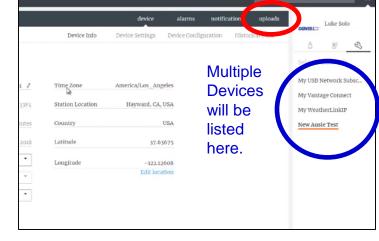

- On the uploads page, look for the CWOP section. Click the checkbox and add your CWOP Station ID (from step 3).
   Leave the passcode blank.
- Click the 'Exit' button (not shown) when finished.

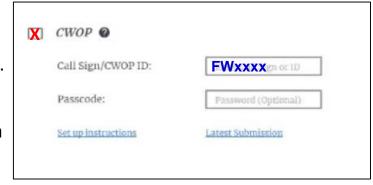

### 5.) Check for Data:

Note: It may take up to an hour for data to start appearing.

• You can click on the "Latest submission" link, or browse to the following web address, using your CWOP Station ID at the end:

http://www.findu.com/cgi-bin/wx.cgi?call=YOUR\_CWOP\_ID\_HERE

 For example, if your Station ID was CW0958, you would enter: <a href="http://www.findu.com/cgi-bin/wx.cgi?call=CW0958">http://www.findu.com/cgi-bin/wx.cgi?call=CW0958</a>